# **カスタムメニューの設定** (Ver.6.2 **以降**) 2022/12/14

## **改訂履歴**

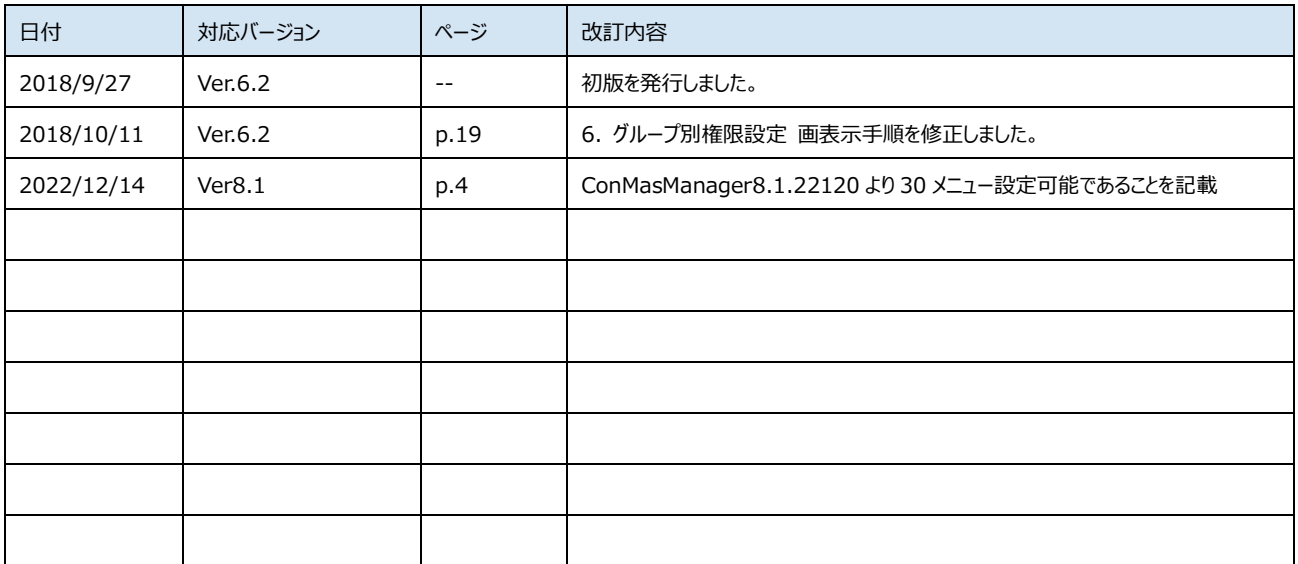

## 目次

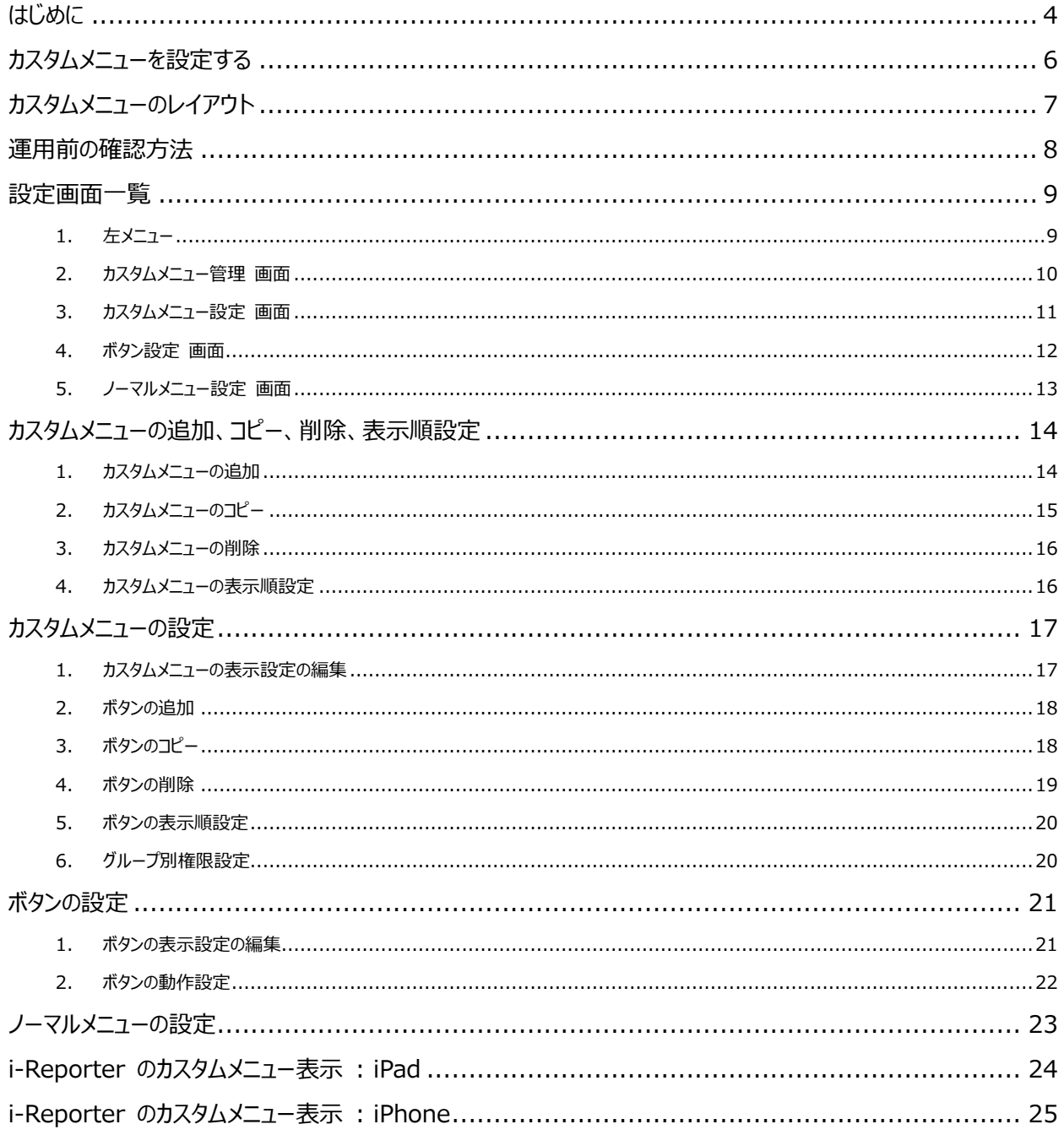

## <span id="page-3-0"></span>**はじめに**

帳票入力用アプリケーション「**i-Reporter**」では、「**ノーマルメニュー**」または「**カスタムメニュー**」より定義、帳票を選択し、 帳票入力を開始します。

「**ノーマルメニュー**」では、一覧より定義、帳票を選択し、帳票入力を開始します。

**i-Reporter** のデフォルトのメニューとなり、画面のカスタマイズはできません。

(トップ右画面に、任意の画像、文字列を表示することは可能です。)

「**カスタムメニュー**」では、画面上のボタンをタップし、帳票入力を開始します。

画面上の表示(メニュー画像、タイトル、ボタン画像、ボタンタイトル)、ボタンタップ時にどの定義より新規帳票を作成す るか、または、どの帳票を開くかをカスタマイズすることができます。

「**カスタムメニュー**」の設定は、「**ConMas Manager**」より行います。

本マニュアルでは、Ver.6.2 以降の「**カスタムメニュー**」の設定方法を説明します。

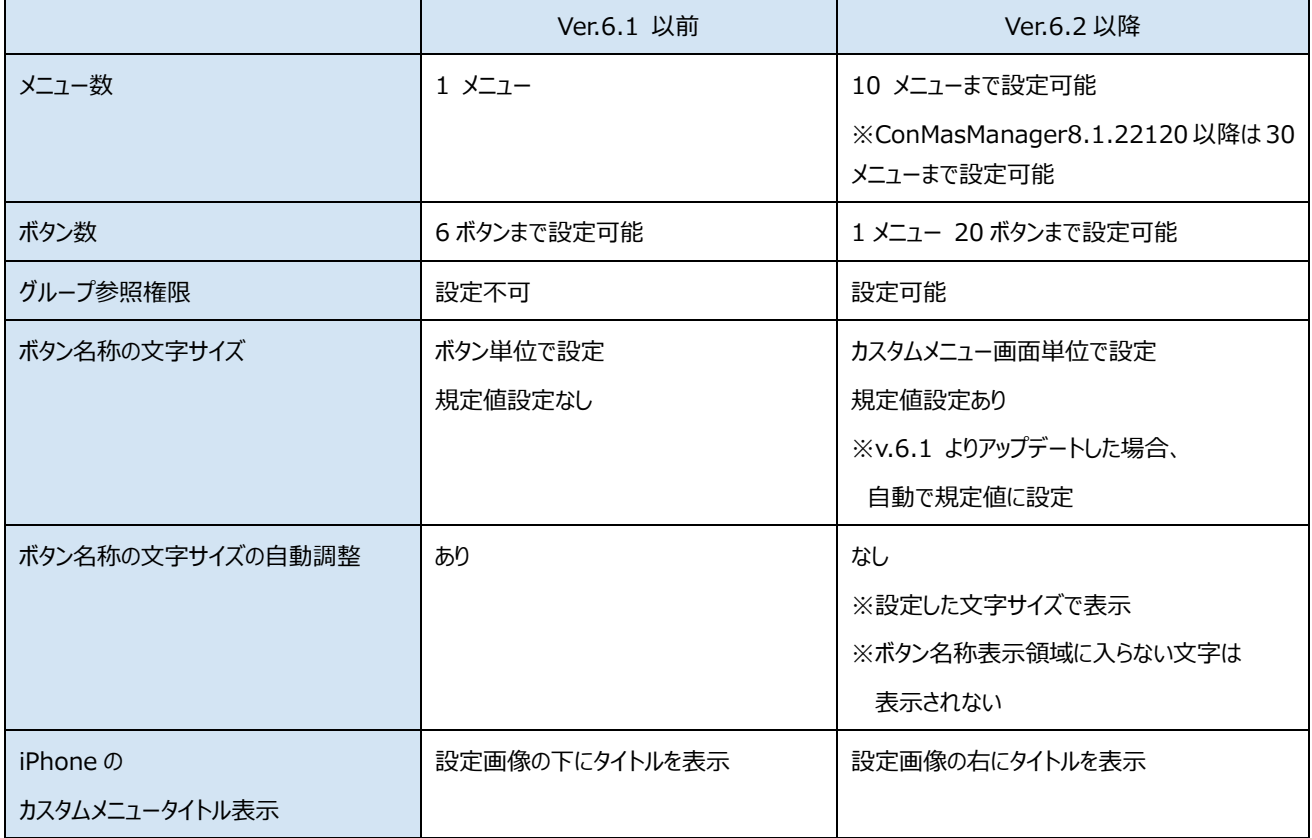

● Ver.6.1 以前、 Ver.6.2 以降の比較

● カスタムメニュー機能概要については、 「ConMas i-Reporter カスタムメニュー 概要説明書」ドキュメントをご参照ください。

## <span id="page-5-0"></span>**カスタムメニューを設定する**

**ConMas Manager** 上メニュー **カスタムメニュー** をクリックします。

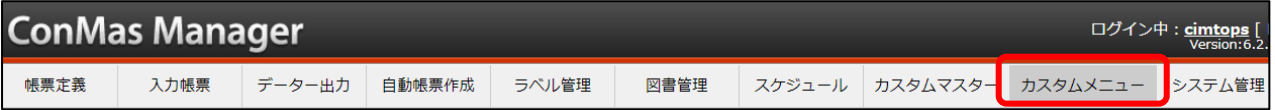

**左メニュー** をクリックすると、下記設定画面が右画面に表示されます。

各画面より設定を行います。

- [カスタムメニュー管理](#page-9-0) 画面
- [カスタムメニュー設定](#page-10-0) 画面
- [ボタン設定](#page-11-0) 画面

## <span id="page-6-0"></span>**カスタムメニューのレイアウト**

#### カスタムメニューは、レイアウトにより、設定できるボタン数、レイアウトが決まっています。

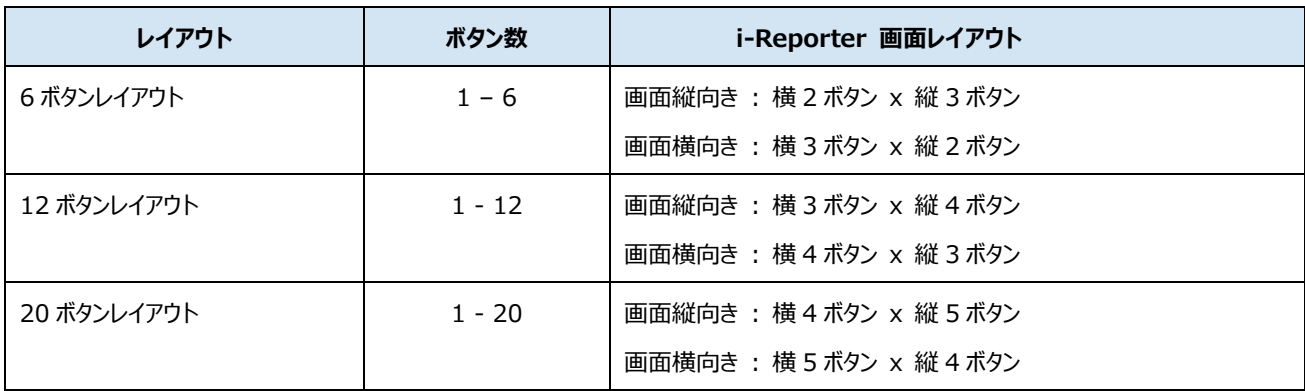

### <span id="page-7-0"></span>**運用前の確認方法**

運用開始前に、i-Reporter 上で、作成したカスタムメニューを確認する方法を説明します。

各カスタムメニューは、グループ単位で、参照権限(**[グループ別権限設定](#page-19-1)**)を設定することができます。(作成したカス タムメニューを参照、使用できるグループを制限することができます。)

このグループ別権限設定を利用することで、カスタムメニューを設定しているユーザーのみ、i-Reporter 上で表示や動作 を確認することが可能です。

#### 手順(例)

- 1. カスタムメニュー設定ユーザーのための **グループ** を作成します。
	- 1.1. ConMas Manager 上メニュー **システム管理** > **グループ管理** をクリックします。
	- 1.2. 追加ボタン( +) をクリックします。
	- 1.3. 「カスタムメニュー設定グループ」を作成します。
		- ※ カスタムメニューを設定するためには、カスタムメニューのメンテナンス権限が必要です。ConMas Manager > カスタムメニュー > メンテナンス にチェックを入れます。
- 2. ConMas Manager にて、カスタムメニューを設定するユーザーを 1. のグループに所属させます。
	- 2.1. ConMas Manager 上メニュー **システム管理** > **ユーザー管理**をクリックします。
	- 2.2. 右画面のユーザー一覧より、カスタムメニューを設定するユーザーの **ID** をクリックします。
	- 2.3. 編集ボタン(■) をクリックします。
	- 2.4. **権限グループ** にて、1. で作成した「カスタムメニュー設定グループ」にチェックを入れ **登録** ボタンをクリックしま す。
- 3. **[カスタムメニュー設定](#page-10-0)** 画面 の **[グループ別権限設定](#page-19-2)** で、1. のグループのみ参照可能と設定します。
- 4. 2. のユーザーで i-Reporter にログインし、3.で設定したカスタムメニューを確認します。 ※ 3. で設定したカスタムメニューは、1. で作成したグループに所属するユーザーのみ参照可能となります。
- ※ グループの作成、ユーザーの作成、グループへの所属設定については、

「ConMas Manager ユーザー管理/グループ管理」ドキュメントをご参照ください。

### <span id="page-8-0"></span>**設定画面一覧**

### <span id="page-8-1"></span>1. 左メニュー

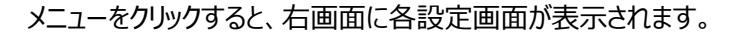

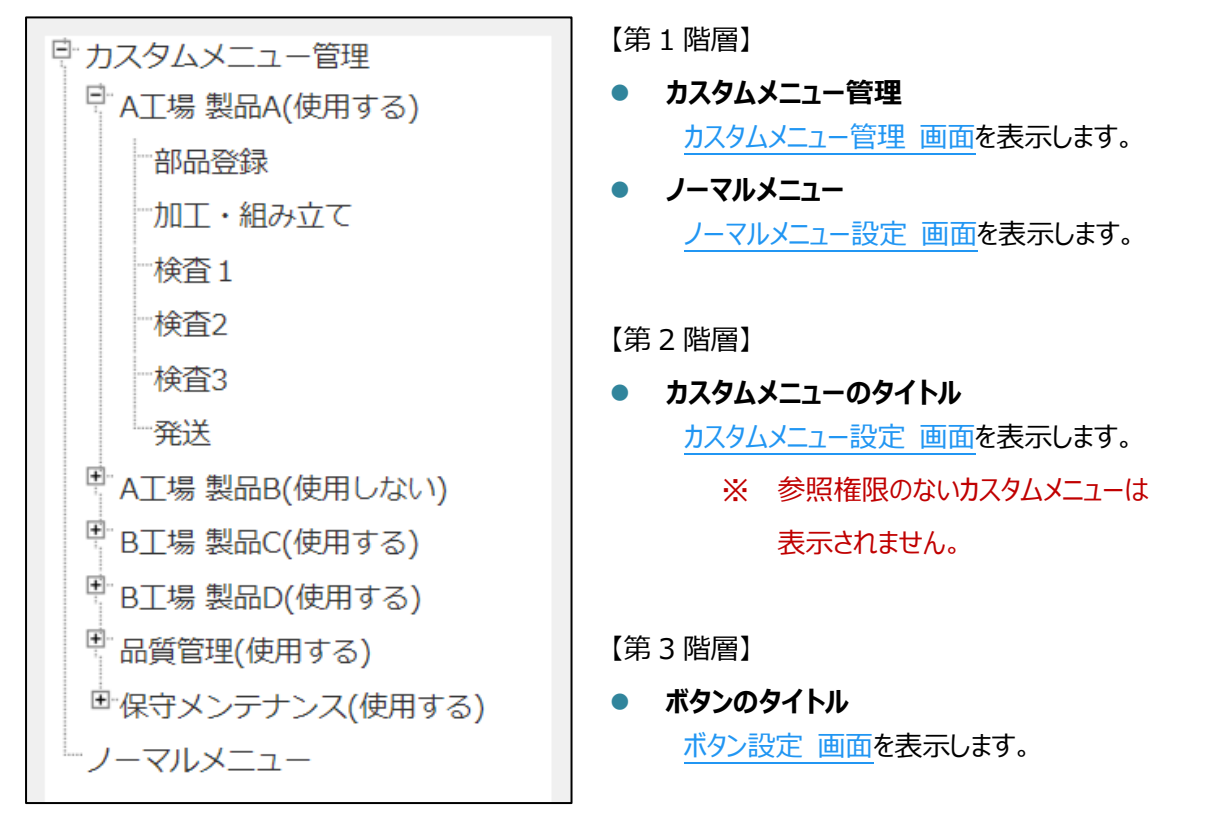

## <span id="page-9-0"></span>2. カスタムメニュー管理 画面

#### 各カスタムメニューを管理する画面です。

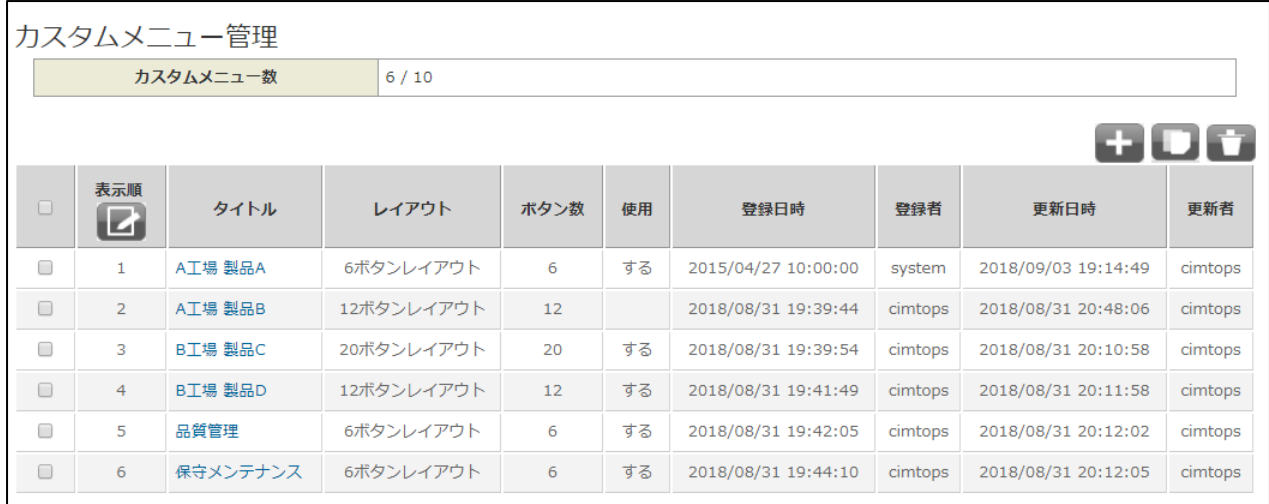

表示

- カスタムメニュー数 : 設定されているカスタムメニュー数を確認できます。
- カスタムメニュー一覧 : 設定されている各カスタムメニューの情報を確認できます。 ※ 参照権限のないカスタムメニューは **表示順** 以外は参照できません。 ※ タイトルをクリックすると、**カスタムメニュー設定** 画面を表示します。

設定

- [カスタムメニューの追加](#page-13-1)
- [カスタムメニューのコピー](#page-13-2)
- [カスタムメニューの削除](#page-15-0)
- [カスタムメニューの表示順](#page-15-1)

### <span id="page-10-0"></span>3. カスタムメニュー設定 画面

#### カスタムメニューの設定を行う画面です。

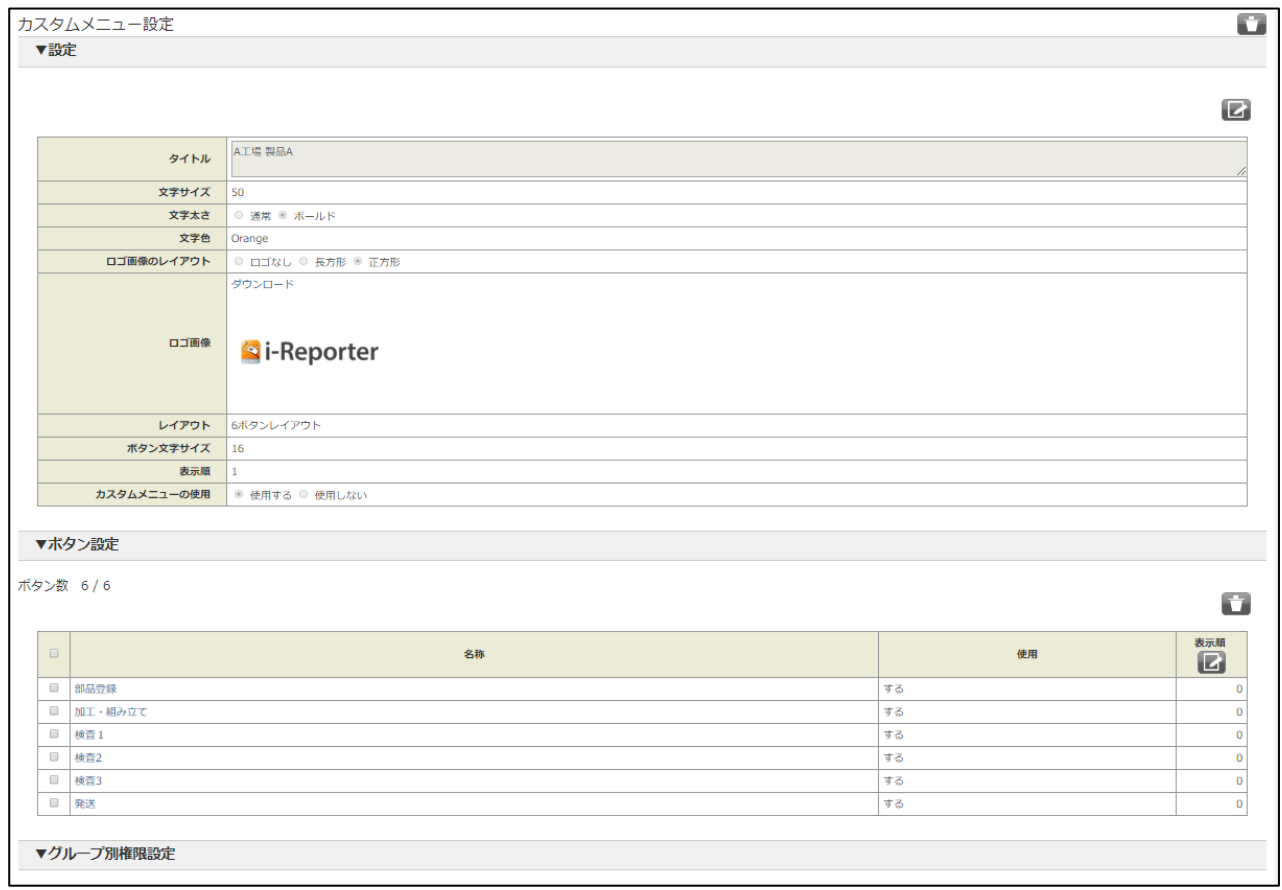

表示

- 設定 : 設定されている情報 (タイトル、画像など) を確認できます。 ※ **ロゴ画像** の **ダウンロード** をクリックすると画像をダウンロードします。
- ボタン設定 : 設定されている各ボタンの情報を確認できます。 ※ タイトルをクリックすると、**ボタン設定** 画面を表示します。
- グループ別権限設定 : 各グループの参照権限を確認できます。

設定

- 表示設定 (タイトル、画像など)の編集
- [ボタンの追加](#page-17-0)
- [ボタンのコピー](#page-17-1)
- [ボタンの削除](#page-17-2)
- [ボタンの表示順](#page-18-1)
- [グループ別権限設定](#page-19-2)
- <span id="page-10-1"></span>● [カスタムメニューの削除](#page-15-0)

## <span id="page-11-0"></span>4. ボタン設定 画面

#### ボタンの設定を行う画面です。

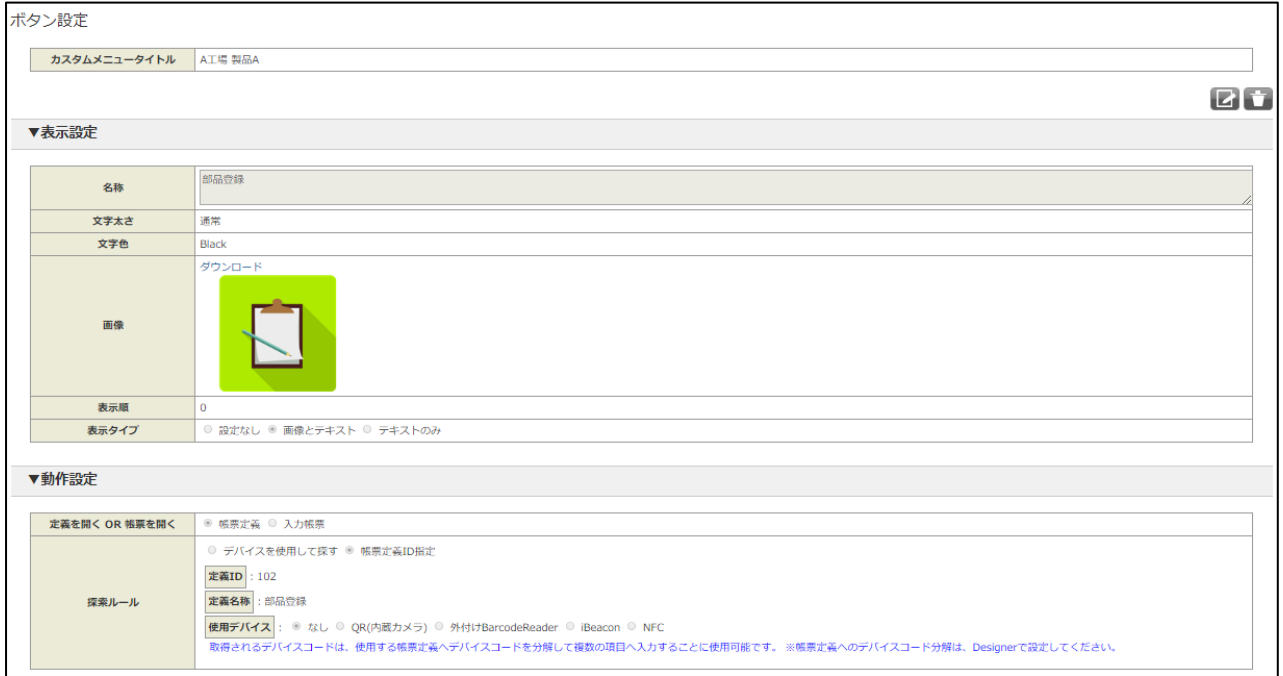

表示

- カスタムメニュータイトル : 設定されているカスタムメニューのタイトルを確認できます。
- 表示設定 : 設定されている情報 (タイトル、画像など) を確認できます。 ※ **ロゴ画像** の **ダウンロード** をクリックすると画像をダウンロードします。
- ⚫ 動作設定 : **i-Reporter** でタップしたときの動作を確認できます。

設定

- 表示設定 (タイトル、画像など)の編集
- <span id="page-11-1"></span>⚫ [動作設定](#page-21-0)

### <span id="page-12-0"></span>5. ノーマルメニュー設定 画面

#### ノーマルメニューの表示設定を行う画面です。

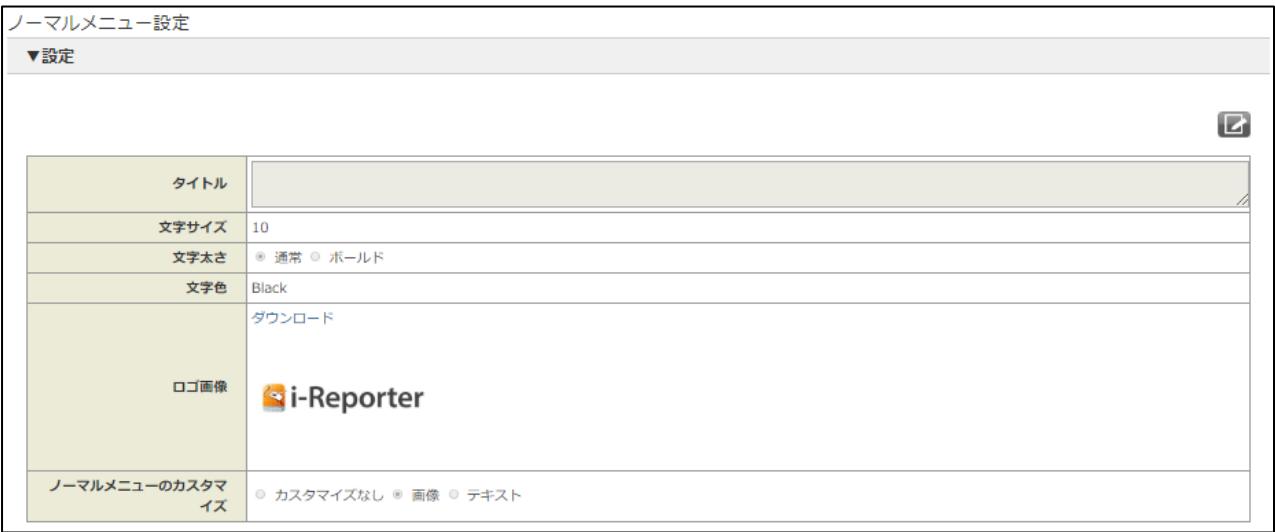

表示

● 設定 : 設定されている情報 (タイトル、画像など) を確認できます。

設定

● 表示設定 (タイトル、画像など)の編集

## <span id="page-13-0"></span>**カスタムメニューの追加、コピー、削除、表示順設定**

### <span id="page-13-1"></span>1. カスタムメニューの追加

#### **カスタムメニュー管理** 画面を表示します。

- 1. ConMas Manager > 上メニュー **カスタムメニュー** をクリックします。 または
- 1. ConMas Manager > 上メニュー **カスタムメニュー** をクリックします。
- 2. 左メニュー **カスタムメニュー管理** クリックします。

追加ボタン( +) をクリックします。

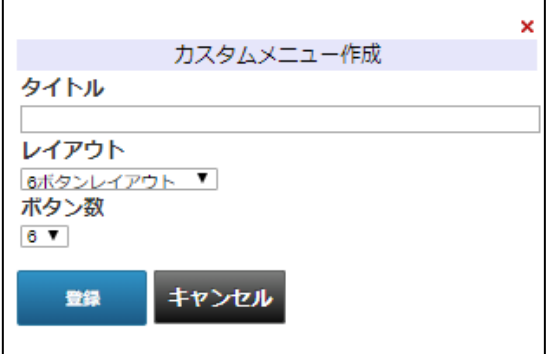

**カスタムメニュー作成** 画面に下記を入力し **登録** ボタンをクリックします。

(各項目は、追加後に変更することが可能です。)

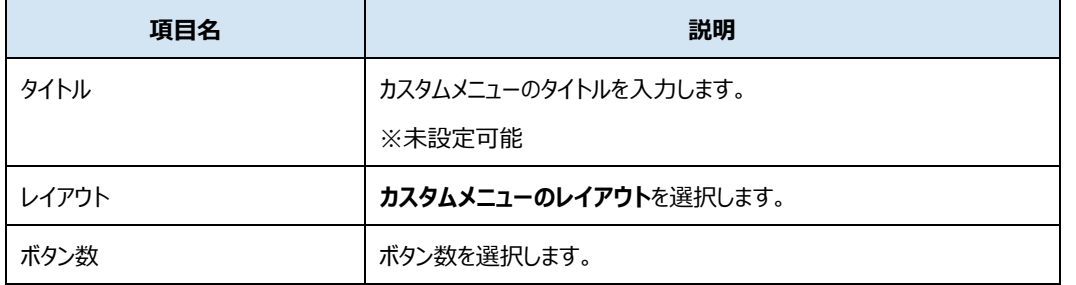

<span id="page-13-2"></span>※ 追加されたカスタムメニューは、「使用しない」設定で作成されます。

## <span id="page-14-0"></span>2. カスタムメニューのコピー

#### **カスタムメニュー管理** 画面を表示します。

- 1. ConMas Manager > 上メニュー **カスタムメニュー** をクリックします。 または
- 1. ConMas Manager > 上メニュー **カスタムメニュー** をクリックします。
- 2. 左メニュー **カスタムメニュー管理** クリックします。

コピーしたいカスタムメニューにチェックを入れます。

コピーボタン(■) をクリックします。

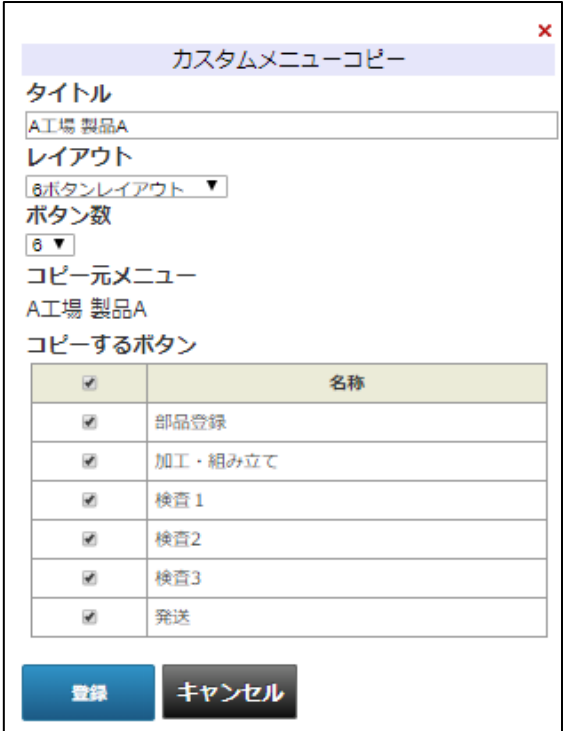

**カスタムメニュー作成** 画面に下記を入力し **登録** ボタンをクリックします。

(タイトル、レイアウト、ボタン数は、追加後に変更することが可能です。)

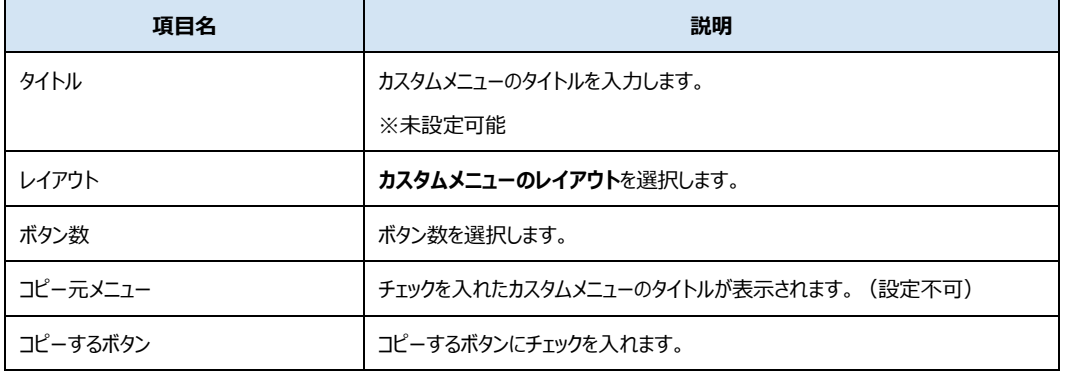

※ コピーできるカスタムメニューは 1 つのみです。

※ カスタムメニューは、「使用しない」設定で作成されます。

### <span id="page-15-0"></span>3. カスタムメニューの削除

**カスタムメニュー管理** 画面を表示します。

- 1. ConMas Manager > 上メニュー **カスタムメニュー** をクリックします。 または
- 1. ConMas Manager > 上メニュー **カスタムメニュー**をクリックします。
- 2. 左メニュー **カスタムメニュー管理** クリックします。

削除したいカスタムメニューにチェックを入れます。

#### 削除ボタン( ) をクリックします。

※ 複数チェックを入れると、一括削除できます。

または

**カスタムメニュー設定** 画面を表示します。

- 1. ConMas Manager > 上メニュー **カスタムメニュー** をクリックします。
- 2. **カスタムメニュー管理** 画面で、表示したいカスタムメニューのタイトルをクリックします。 または
- 1. ConMas Manager > 上メニュー **カスタムメニュー** をクリックします。
- 2. 左メニュー **カスタムメニューのタイトル** クリックします。

削除ボタン( ) をクリックします。

### <span id="page-15-1"></span>4. カスタムメニューの表示順設定

**カスタムメニュー管理** 画面を表示します。

- 1. ConMas Manager > 上メニュー カスタムメニュー をクリックします。 または
- 1. ConMas Manager > 上メニュー **カスタムメニュー** をクリックします。
- 2. 左メニュー **カスタムメニュー管理** クリックします。

**カスタムメニュー一覧 表示順** の下の編集ボタン(■) をクリックします。

**表示順** に数値を設定し**登録** ボタンをクリックします。

- ※ 設定できるのは、1 ~ 現在設定されているカスタムメニュー数 です。
- ※ 同じ表示順は設定できません。

## <span id="page-16-0"></span>**カスタムメニューの設定**

### <span id="page-16-1"></span>1. カスタムメニューの表示設定の編集

**カスタムメニュー設定** 画面を表示します。

- 1. ConMas Manager > 上メニュー **カスタムメニュー** をクリックします。
- 2. **カスタムメニュー管理** 画面で、表示したいカスタムメニューのタイトルをクリックします。 または
- 1. ConMas Manager > 上メニュー **カスタムメニュー** をクリックします。
- 2. 左メニュー **カスタムメニューのタイトル** クリックします。

#### ▼ 設定 の編集ボタン(■■■) をクリックします。

編集し **登録** ボタンをクリックします。

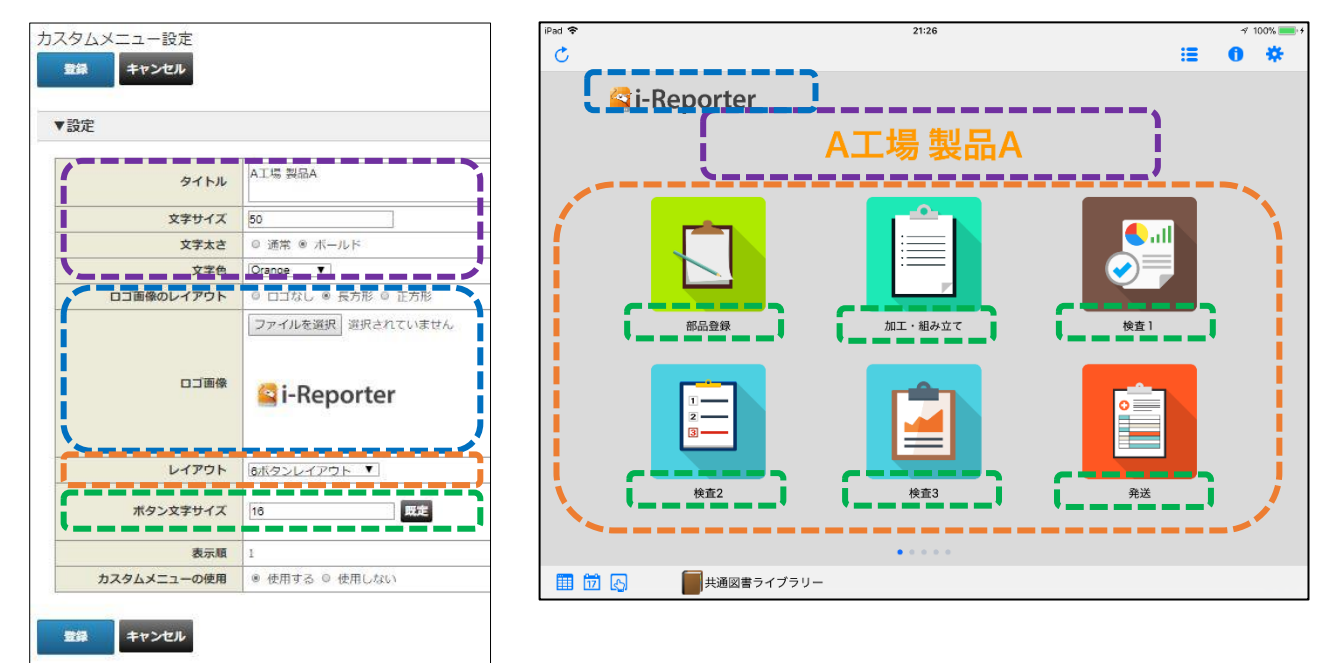

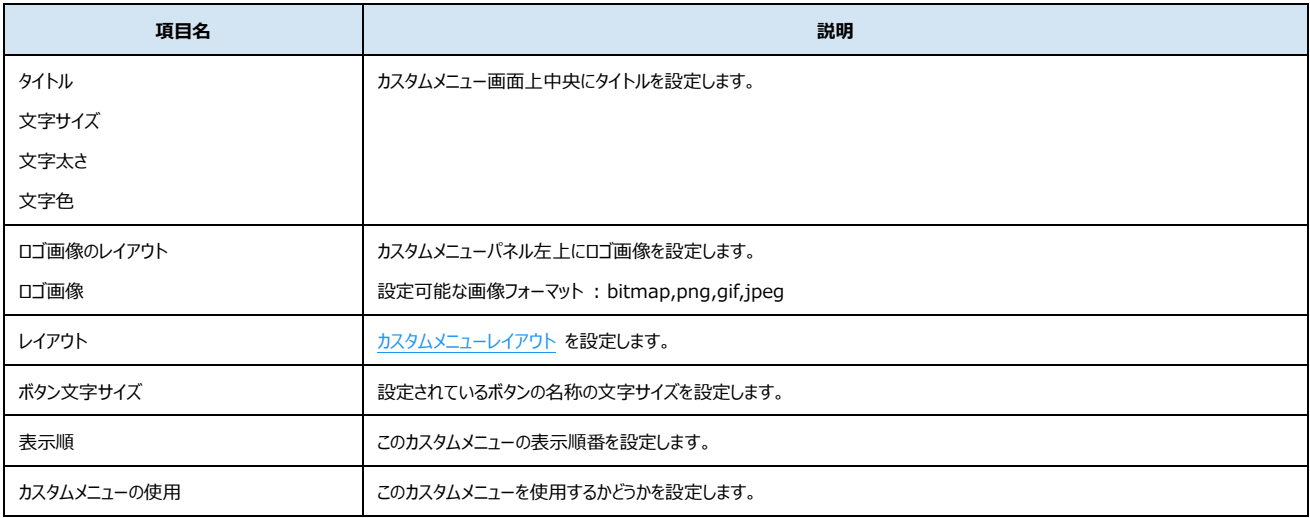

### <span id="page-17-0"></span>2. ボタンの追加

**カスタムメニュー設定** 画面を表示します。

- 1. ConMas Manager > 上メニュー **カスタムメニュー** をクリックします。
- 2. **カスタムメニュー管理** 画面で、表示したいカスタムメニューのタイトルをクリックします。 または
- 1. ConMas Manager > 上メニュー **カスタムメニュー** をクリックします。
- 2. 左メニュー **カスタムメニューのタイトル** クリックします。

▼ ボタン設定 の追加ボタン( → ) をクリックします。

ボタンが追加されます。(一覧の一番下に表示されます。)

※ ボタンの設定は、ボタンの **名称 をクリックし、ボタン設定** 画面より行います。

### <span id="page-17-1"></span>3. ボタンのコピー

**カスタムメニュー設定** 画面を表示します。

- 1. ConMas Manager > 上メニュー **カスタムメニュー** をクリックします。
- 2. **カスタムメニュー管理** 画面で、表示したいカスタムメニューのタイトルをクリックします。 または
- 1. ConMas Manager > 上メニュー **カスタムメニュー** をクリックします。
- 2. 左メニュー **カスタムメニューのタイトル** クリックします。
- ▼ ボタン設定 のボタン一覧より、コピーしたいボタンにチェックを入れます。

コピーボタン(■) をクリックします。

コピーされたボタンが追加されます。(一覧の一番下に表示されます。)

※ ボタンの設定は、ボタンの **名称 をクリックし、ボタン設定** 画面より行います。

<span id="page-17-2"></span>※ コピーできるボタンは 1 つのみです。

### <span id="page-18-0"></span>4. ボタンの削除

**カスタムメニュー設定** 画面を表示します。

- 1. ConMas Manager > 上メニュー **カスタムメニュー** をクリックします。
- 2. **カスタムメニュー管理** 画面で、表示したいカスタムメニューのタイトルをクリックします。 または
- 1. ConMas Manager > 上メニュー **カスタムメニュー** をクリックします。
- 2. 左メニュー **カスタムメニューのタイトル** クリックします。

▼ ボタン設定 の削除ボタン(■■) をクリックします。

ボタンが追加されます。(一覧の一番下に表示されます。)

※ 複数チェックを入れると、一括削除できます。

または

**ボタン設定** 画面を表示します。

- 1. ConMas Manager > 上メニュー **カスタムメニュー** をクリックします。
- 2. **カスタムメニュー管理** 画面で、ボタンを設定しているカスタムメニューのタイトルをクリックします。
- 3. **カスタムメニュー設定** 画面にて、表示したいボタンの名称をクリックします。 または
- 1. ConMas Manager > 上メニュー **カスタムメニュー** をクリックします。
- 2. 左メニュー **カスタムメニューのタイトル** の(+)クリックしメニューを展開します。
- 3. 表示したいボタンの名称をクリックします。

<span id="page-18-1"></span>削除ボタン(ニ) をクリックします。

### <span id="page-19-0"></span>5. ボタンの表示順設定

**カスタムメニュー設定** 画面を表示します。

- 1. ConMas Manager > 上メニュー **カスタムメニュー** をクリックします。
- 2. **カスタムメニュー管理** 画面で、表示したいカスタムメニューのタイトルをクリックします。 または
- 1. ConMas Manager > 上メニュー **カスタムメニュー** をクリックします。
- 2. 左メニュー **カスタムメニューのタイトル** クリックします。
- ▼ **ボタン設定** のボタン一覧 **表示順** の下の編集ボタン(■■) をクリックします。

**表示順** に数値を設定し**登録** ボタンをクリックします。

- ※ 設定できるのは、1 ~ 現在設定されているボタン数 です。
- <span id="page-19-2"></span>※ 同じ表示順は設定できません。

### <span id="page-19-1"></span>6. グループ別権限設定

**カスタムメニュー設定** 画面を表示します。

- 1. ConMas Manager > 上メニュー **カスタムメニュー** をクリックします。
- 2. **カスタムメニュー管理** 画面で、表示したいカスタムメニューのタイトルをクリックします。 または
- 1. ConMas Manager > 上メニュー **カスタムメニュー** をクリックします。
- 2. 左メニュー **カスタムメニューのタイトル** クリックします。
- ▼ グループ別権限設定 の編集ボタン(■) をクリックします。

すべてのグループに参照権限を設定する場合 :

**権限設定なし** にチェックを入れ **登録** ボタンをクリックします。

グループごとに参照権限を設定する場合 :

**権限設定なし** のチェックを外します。

参照可能にしたいグループの **参照可能** チェックボックスにチェックを入れ **登録** ボタンをクリックします。

※ カスタムメニューの表示確認、動作確認を行う場合、確認を行うグループを作成し、グループ別権限設定で、確認 グループのみ参照可能とします。 詳細は、**[運用前の確認方法](#page-6-0)** をご参照ください。

## <span id="page-20-0"></span>**ボタンの設定**

### <span id="page-20-1"></span>1. ボタンの表示設定の編集

**ボタン設定** 画面を表示します。

- 1. ConMas Manager > 上メニュー **カスタムメニュー** をクリックします。
- 2. **カスタムメニュー管理** 画面で、ボタンを設定しているカスタムメニューのタイトルをクリックします。
- 3. **カスタムメニュー設定** 画面にて、表示したいボタンの名称をクリックします。 または
- 1. ConMas Manager > 上メニュー **カスタムメニュー** をクリックします。
- 2. 左メニュー **カスタムメニューのタイトル** の(+)クリックしメニューを展開します。
- 3. 表示したいボタンの名称をクリックします。

▼ **表示設定** の編集ボタン(■■) をクリックします。

編集し **登録** ボタンをクリックします。

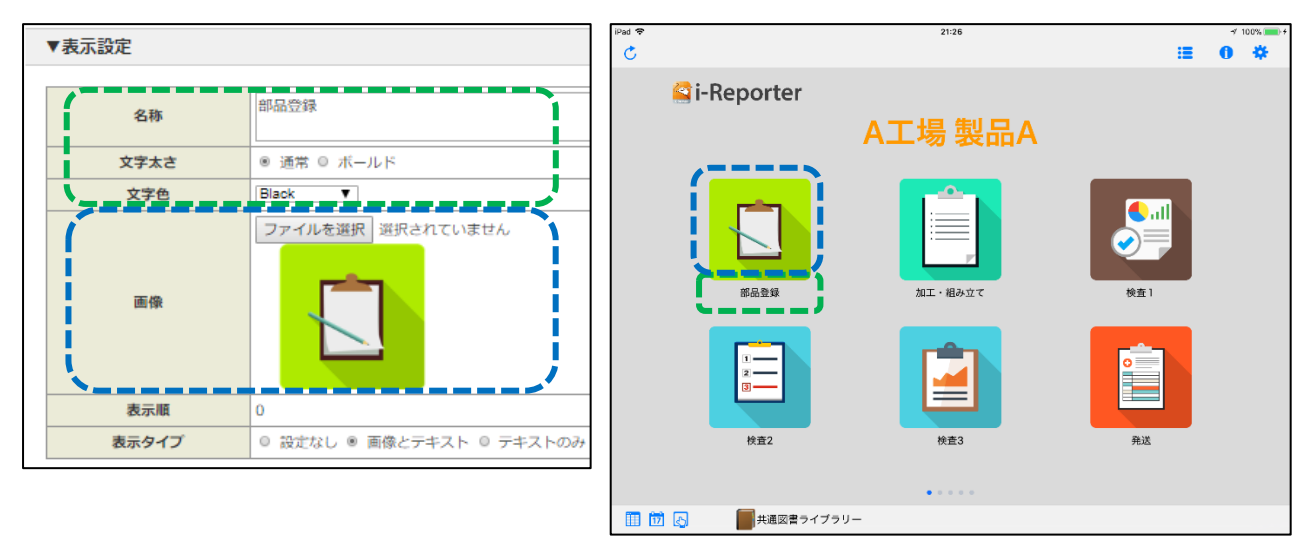

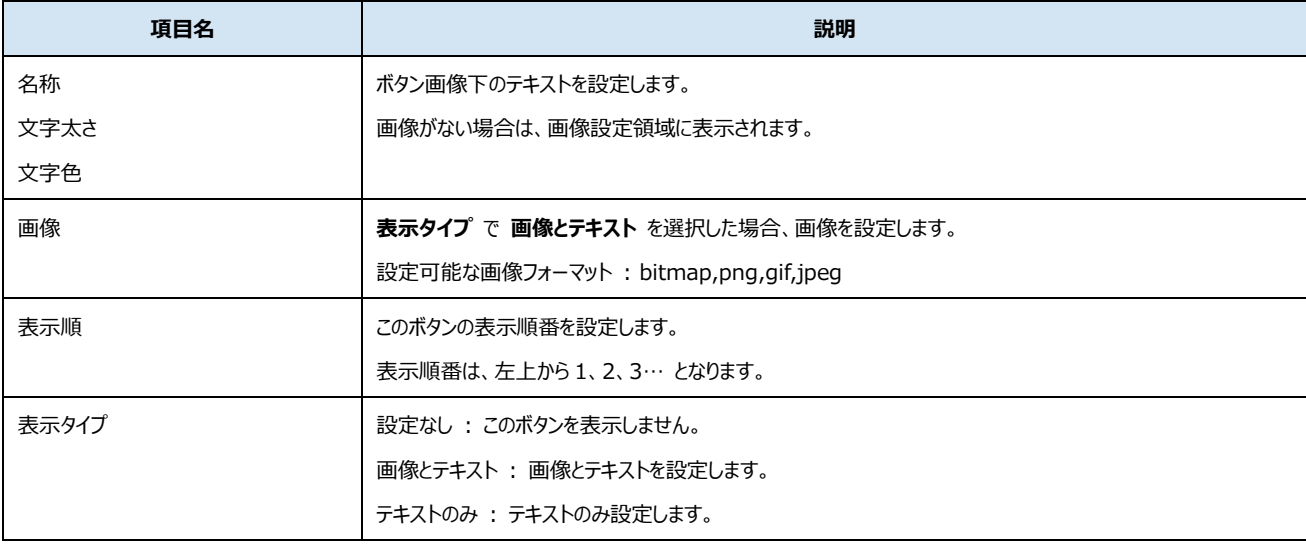

### <span id="page-21-0"></span>2. ボタンの動作設定

**ボタン設定** 画面を表示します。

- 1. ConMas Manager > 上メニュー **カスタムメニュー** をクリックします。
- 2. **カスタムメニュー管理** 画面で、ボタンを設定しているカスタムメニューのタイトルをクリックします。
- 3. **カスタムメニュー設定** 画面にて、表示したいボタンの名称をクリックします。 または
- 1. ConMas Manager > 上メニュー **カスタムメニュー** をクリックします。
- 2. 左メニュー **カスタムメニューのタイトル** の(+)クリックしメニューを展開します。
- 3. 表示したいボタンの名称をクリックします。
- ▼ 動作設定 の編集ボタン(■) をクリックします。

編集し **登録** ボタンをクリックします。

※ ボタンの動作設定 については、「ConMas Manager カスタムメニュー 操作説明書」ドキュメントをご参照ください。

<span id="page-22-0"></span>**ノーマルメニューの設定**

**ノーマルメニュー設定** 画面を表示します。

- 1. ConMas Manager > 上メニュー **カスタムメニュー** をクリックします。
- 2. 左メニュー **ノーマルメニュー** をクリックします。

編集ボタン(2) をクリックします。

編集し **登録** ボタンをクリックします。

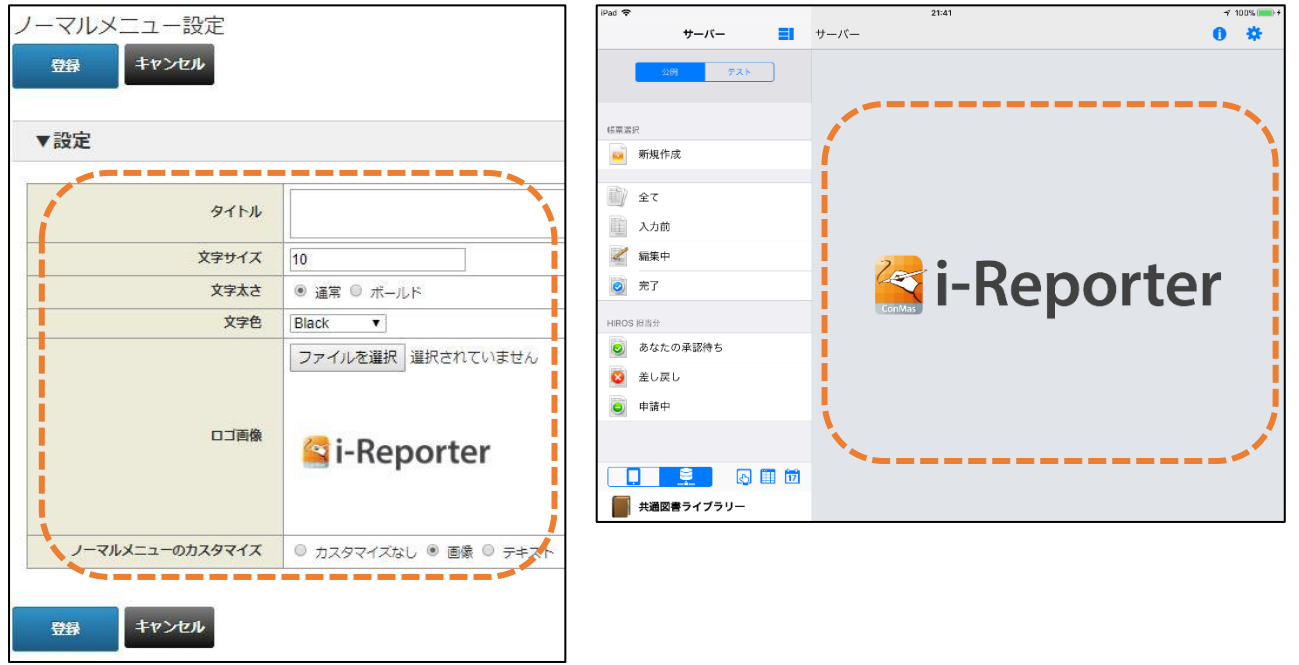

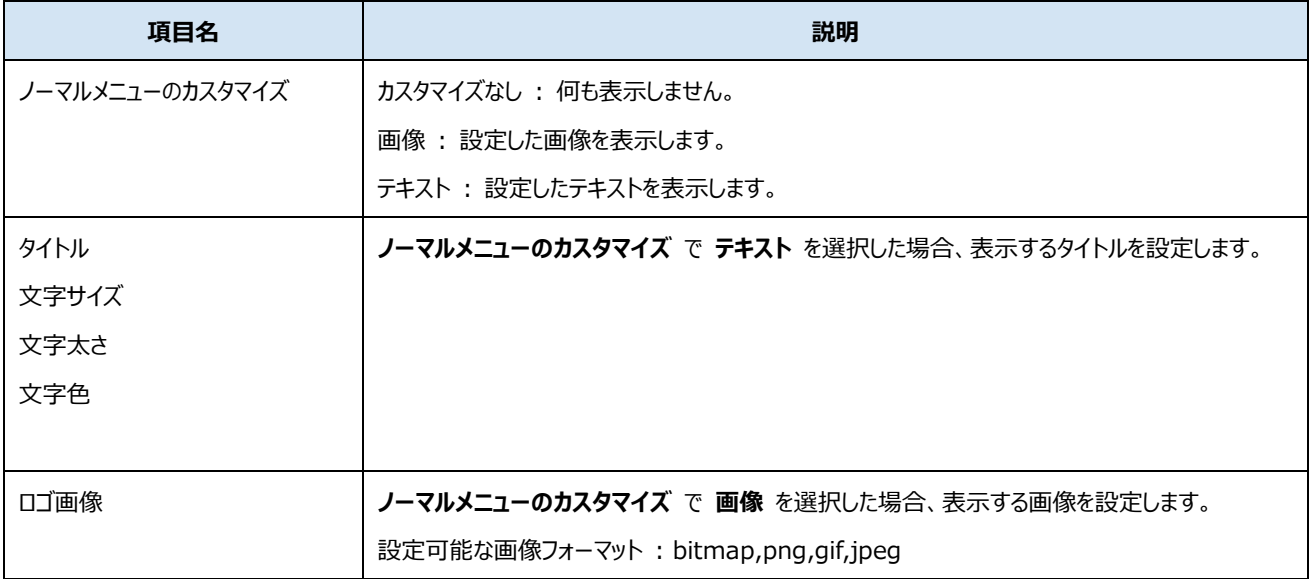

## <span id="page-23-0"></span>i-Reporter **のカスタムメニュー表示** : iPad

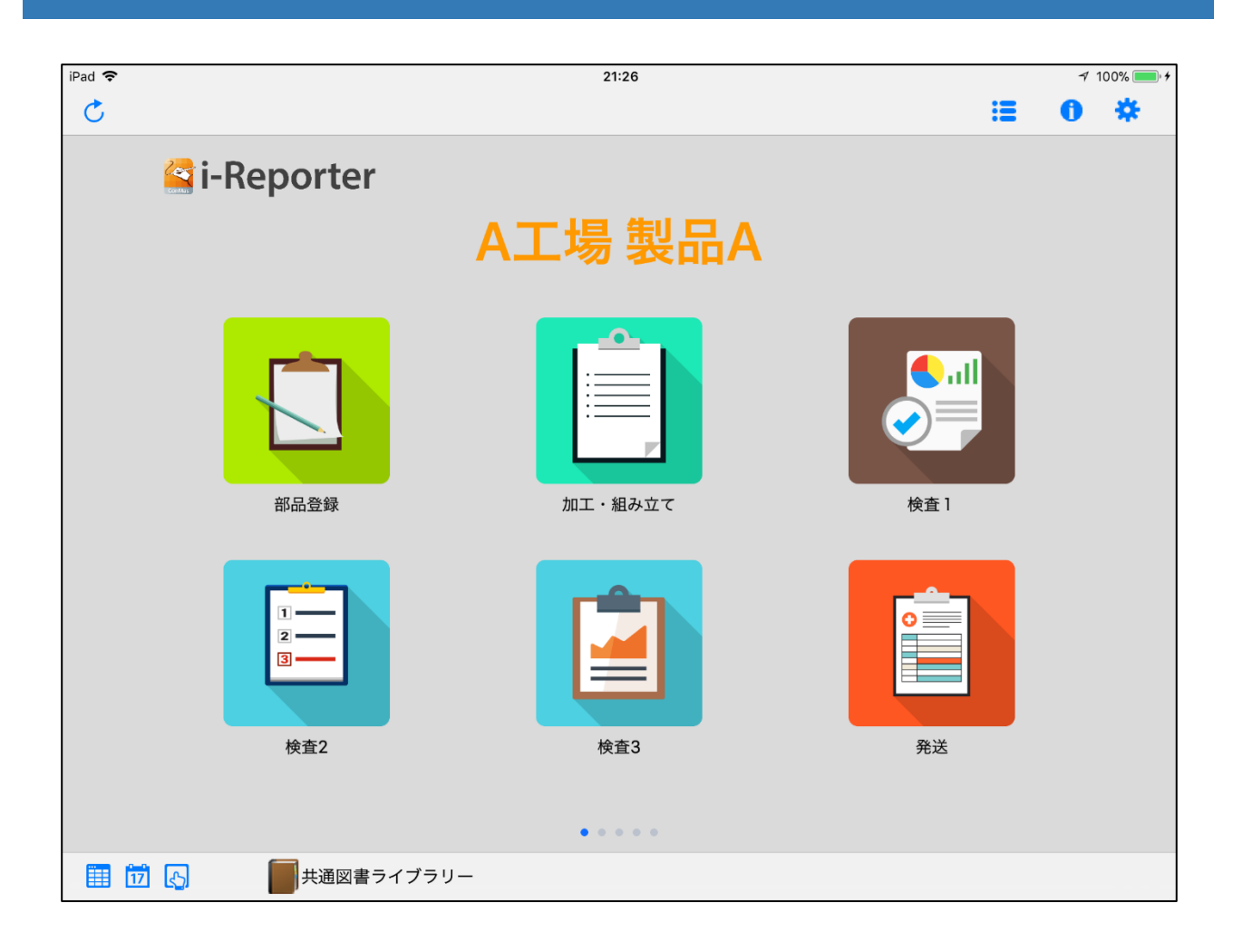

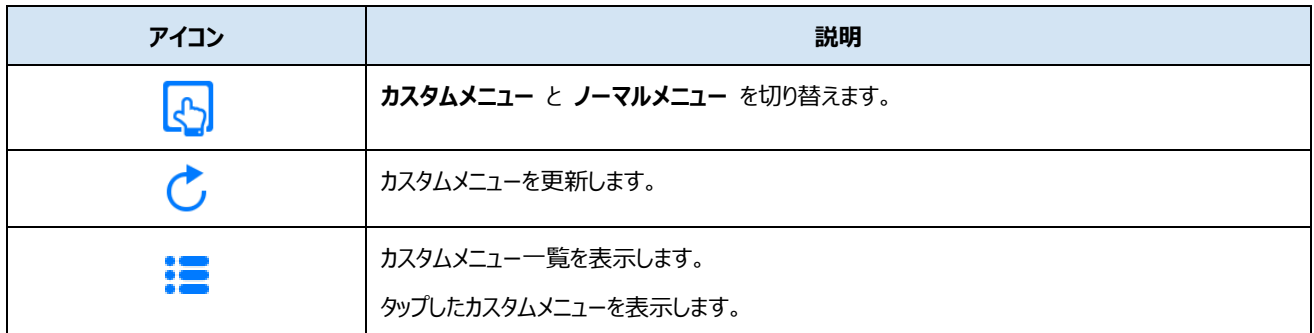

## <span id="page-24-0"></span>i-Reporter **のカスタムメニュー表示** : iPhone

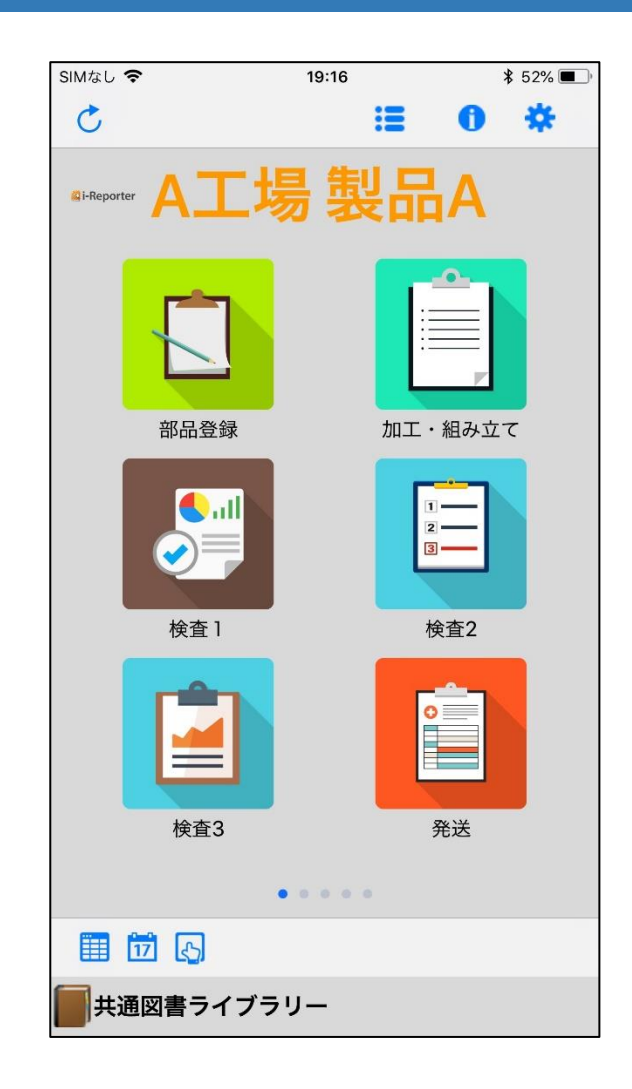

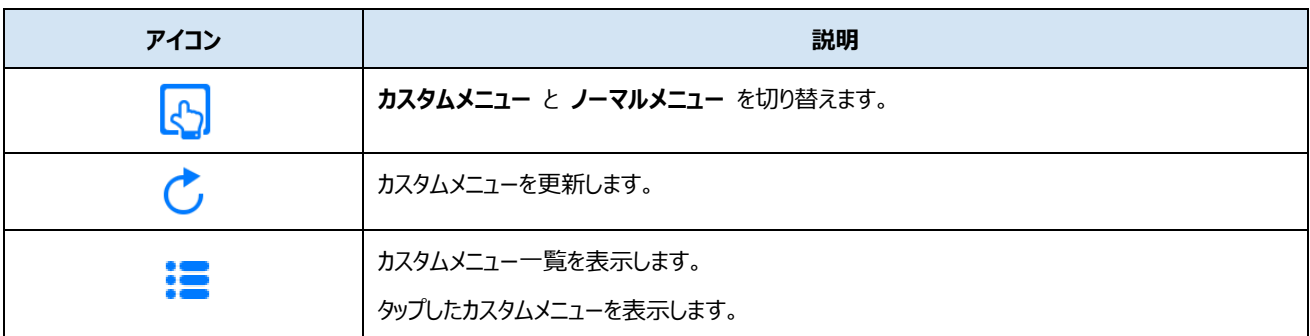